**ID 3103** Intro to Computing I **Professor Computing I** Professor Computing I Professor Professor Professor Professor

# Homework 1 - **Draw**

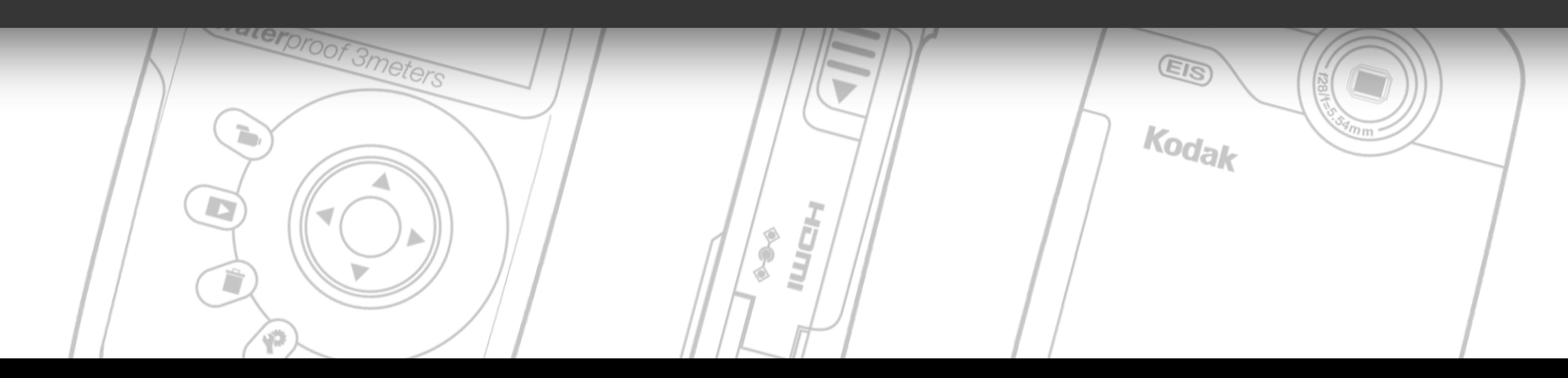

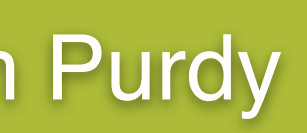

## **Topics Covered:**

- Setting up an Illustrator file.
- Drawing with the Line tool, Pen tool and basic shapes.
- Using the Reflect and Rotate commands.
- Working with Layers and managing objects.

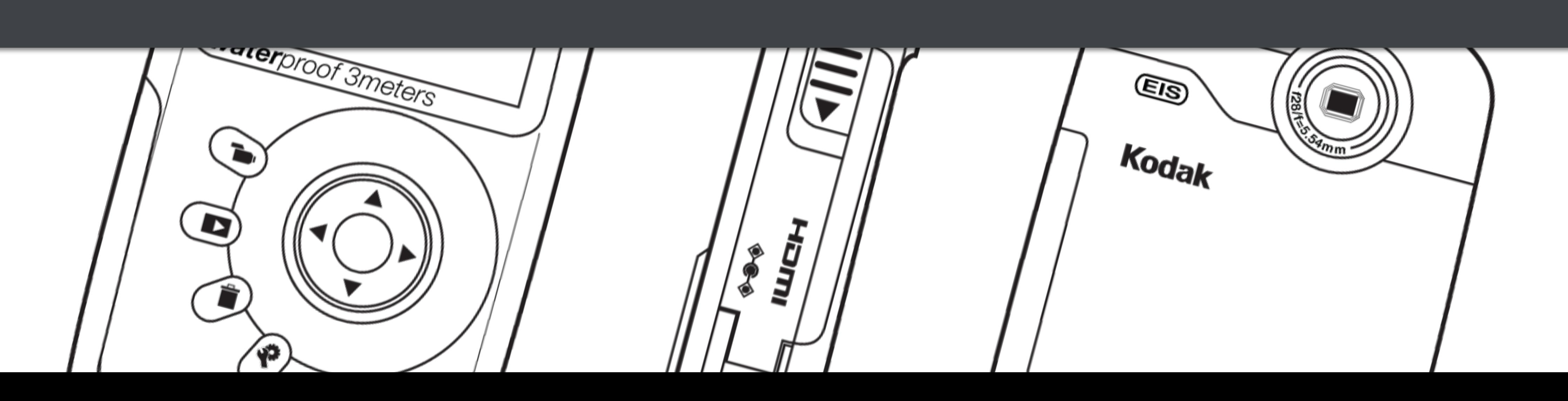

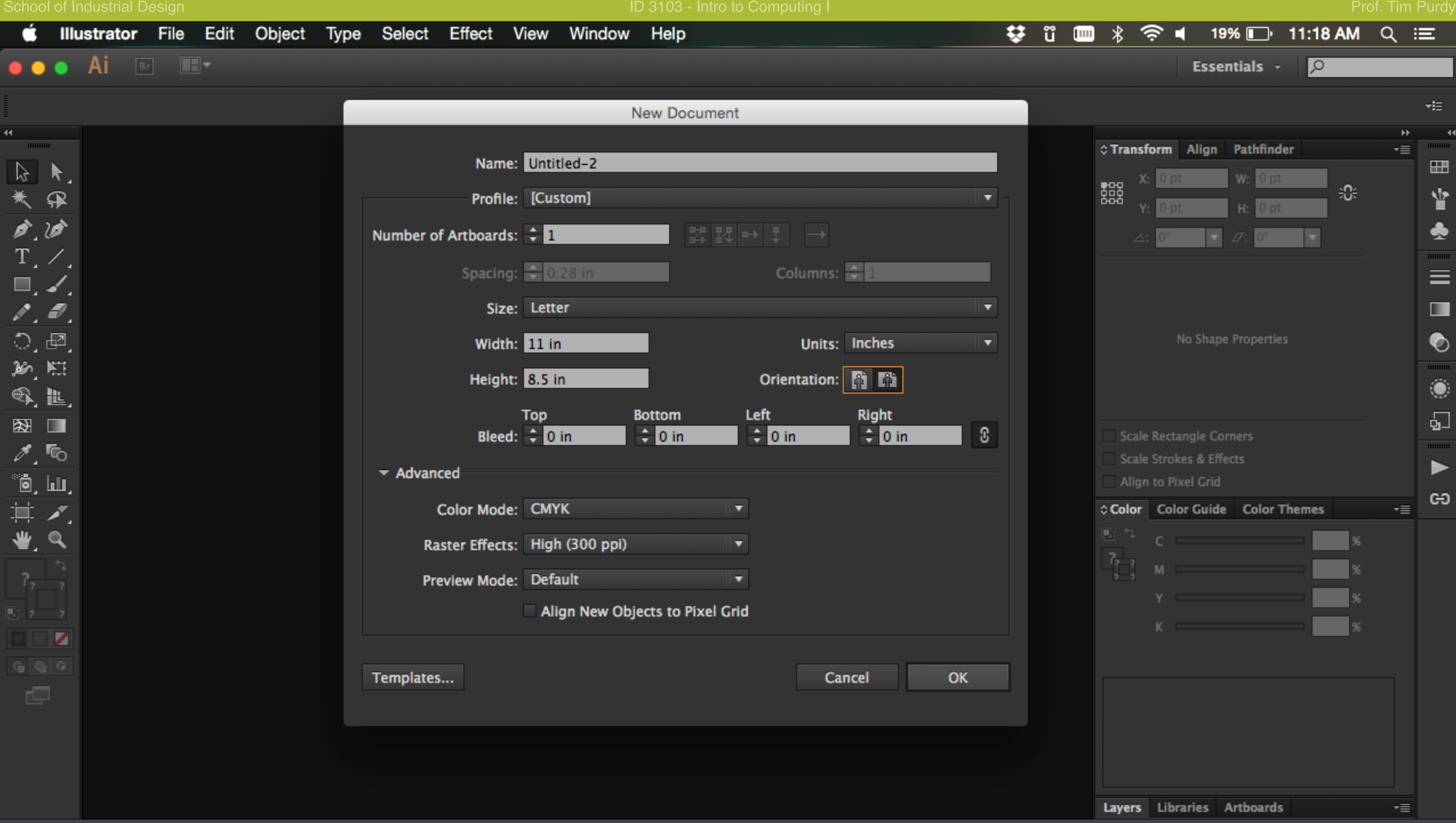

Create a new document with the following settings in the New Document dialogue box: **Profile**: Print **Size**: Letter **Orientation**: Landscape **Units**: Inches

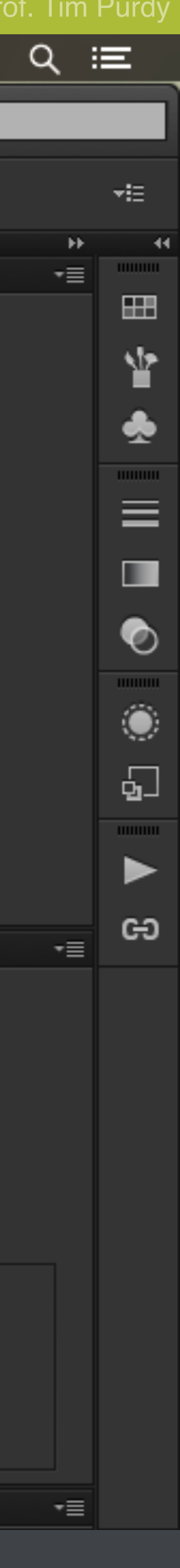

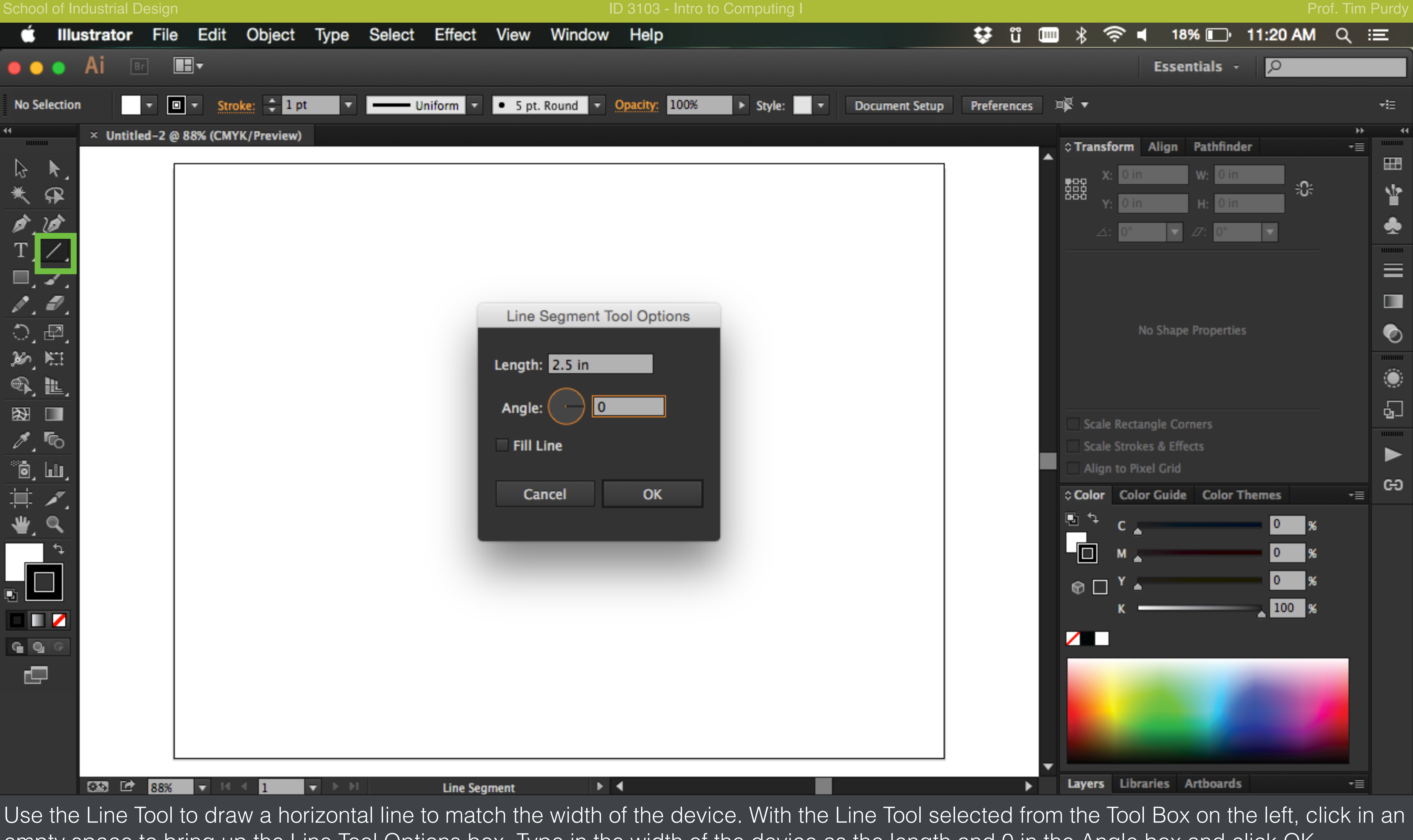

empty space to bring up the Line Tool Options box. Type in the width of the device as the length and 0 in the Angle box and click OK.

School of Industrial Design **ID 3103 - Intro to Computing I** Prof. Tim Purdy Prof. Tim Purdy Ć **Illustrator** File Edit Object Select Effect View Window Help Type New... Ai  $\sqrt{B}$  $0.0.0$ New from Template... **介出N** Open...  $_{\rm HO}$ Uniform  $\sqrt{ }$  **Denote Basic**  $\sqrt{ }$  **Opacity:** 100% ✓ Path Open Recent Files E  $\blacktriangleleft$  $\times$  Untitle Browse in Bridge... 280 **HUHHH**  $\mathcal{N}_\mathcal{A}$  $\beta$  $%$ Close  $\frac{1}{2} \sum_{i=1}^{N} \frac{1}{i} \sum_{j=1}^{N} \frac{1}{j} \sum_{j=1}^{N} \frac{1}{j} \sum_{j=1}^{N} \frac{1}{j} \sum_{j=1}^{N} \frac{1}{j} \sum_{j=1}^{N} \frac{1}{j} \sum_{j=1}^{N} \frac{1}{j} \sum_{j=1}^{N} \frac{1}{j} \sum_{j=1}^{N} \frac{1}{j} \sum_{j=1}^{N} \frac{1}{j} \sum_{j=1}^{N} \frac{1}{j} \sum_{j=1}^{N} \frac{1}{j} \sum_{j=1}^{N$  $\mathcal{P}$  $$S$ Save  $\mathcal{O}$ Save As...  $0$   $8S$ Save a Copy...  $X$   $HS$  $T_{\perp}$ . Save as Template... ▥◞◢ Save for Web... **N 企業S** ₽, ₽, Save Selected Slices... て <sub>第乙</sub> Revert  $\circ$ ,  $\circledcirc$ 紙用 **介出P** Place... Q, L, Save for Microsoft Office... 图  $\blacksquare$ Export...  $\mathscr{I},$  To Share on Behance... ீ6், யா, **NA%P** Package... 其 **Scripts** Æ, ≝. Q **飞器P** Document Setup... Document Color Mode File Info... 下介部  $\frac{2}{9}$ Print...  $_{\rm \#P}$ ŒZ  $G$ <sup>O</sup> Ē ▩ಆ 88% **Line Segment** ▌ᢦ▕▝▏▝▏<mark>▌▏▕▏</mark>▗▛▏▕▘▕<sup>▏</sup>  $\blacktriangleright$   $\blacktriangleright$ 

Use the File > Place... command to insert the front view of the device into the art board.

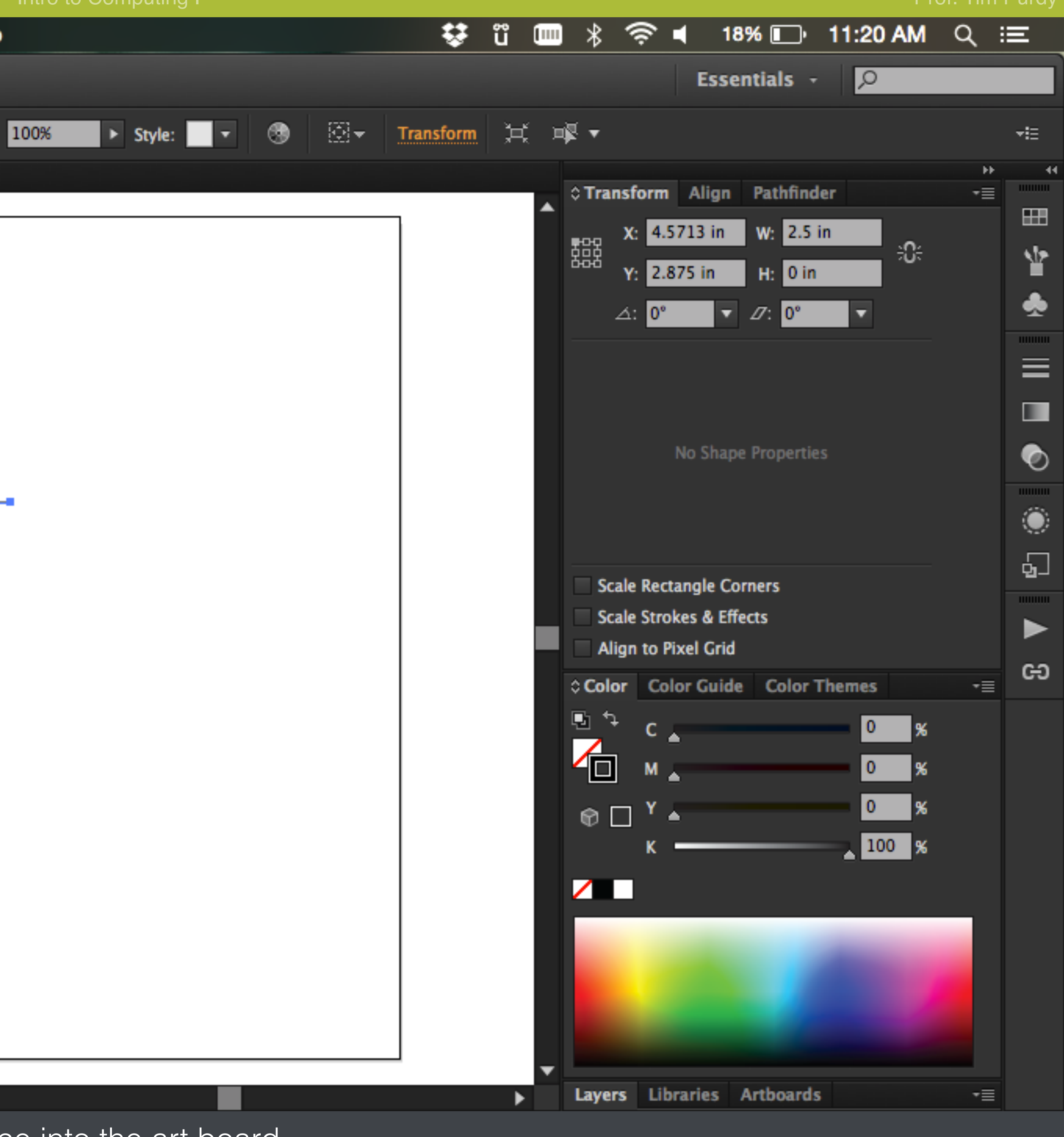

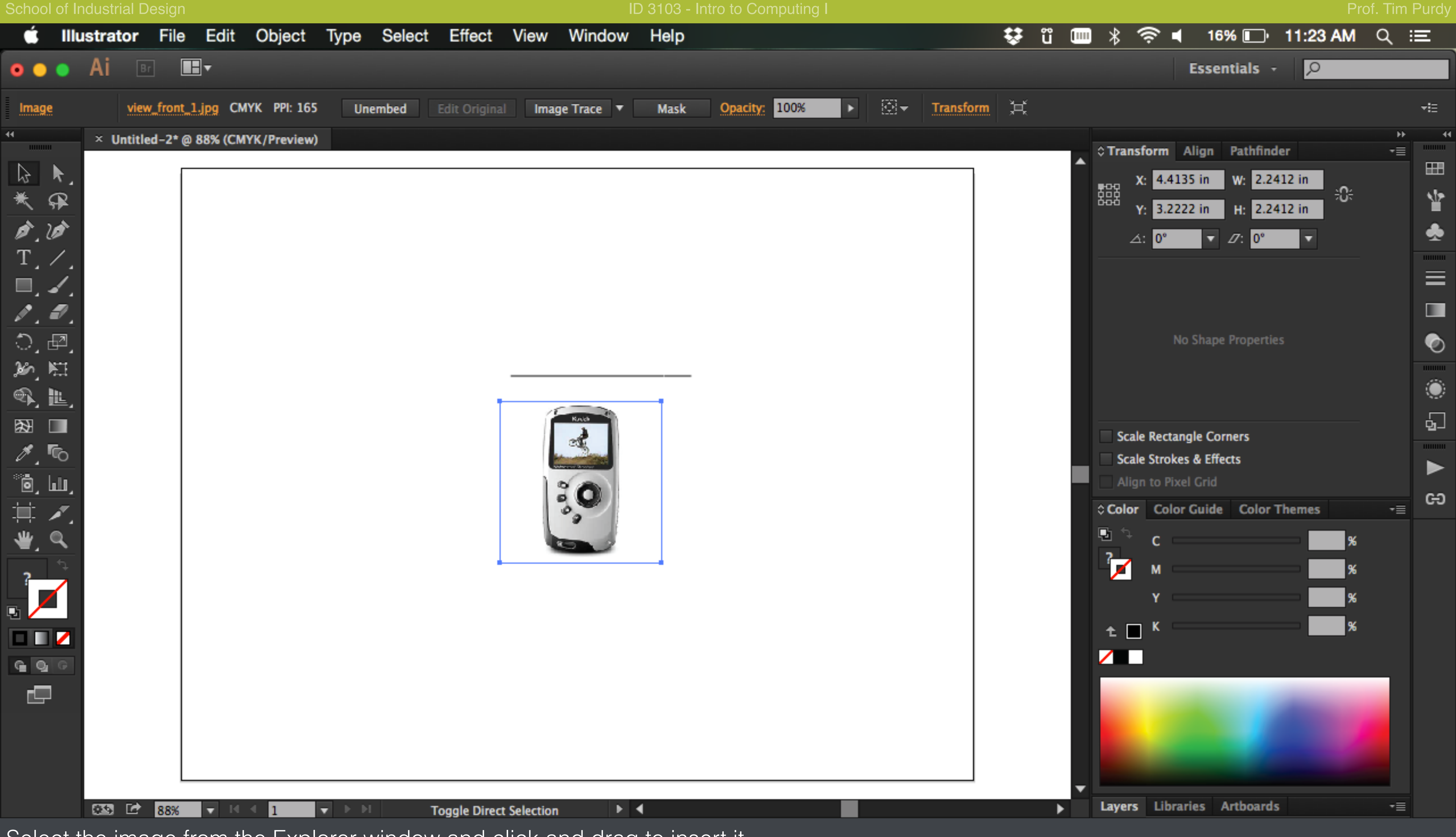

Select the image from the Explorer window and click and drag to insert it.

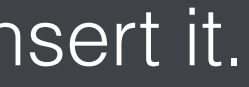

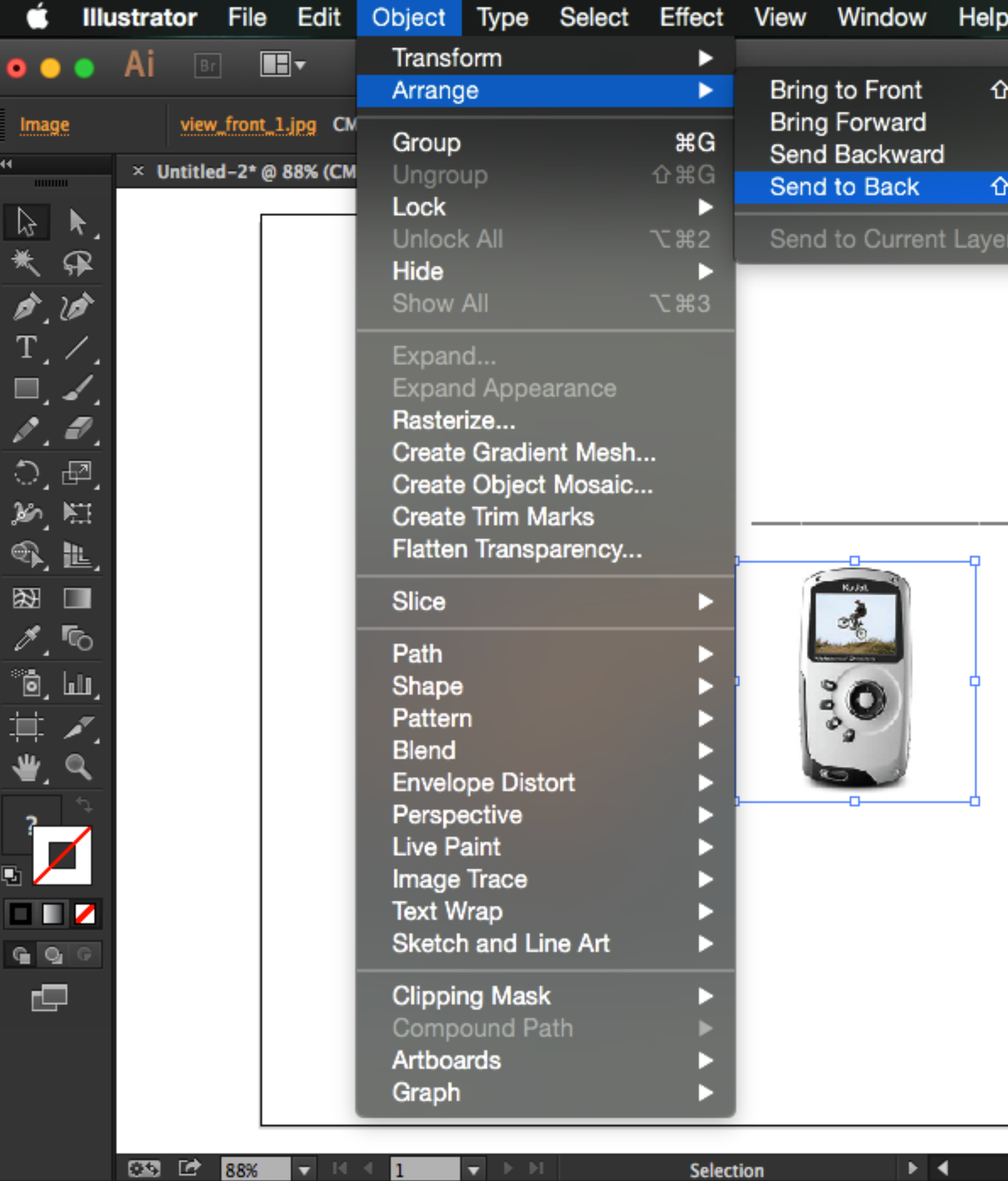

With the image still selected, go to Object > Arrange > Send to Back to send the image behind the line.

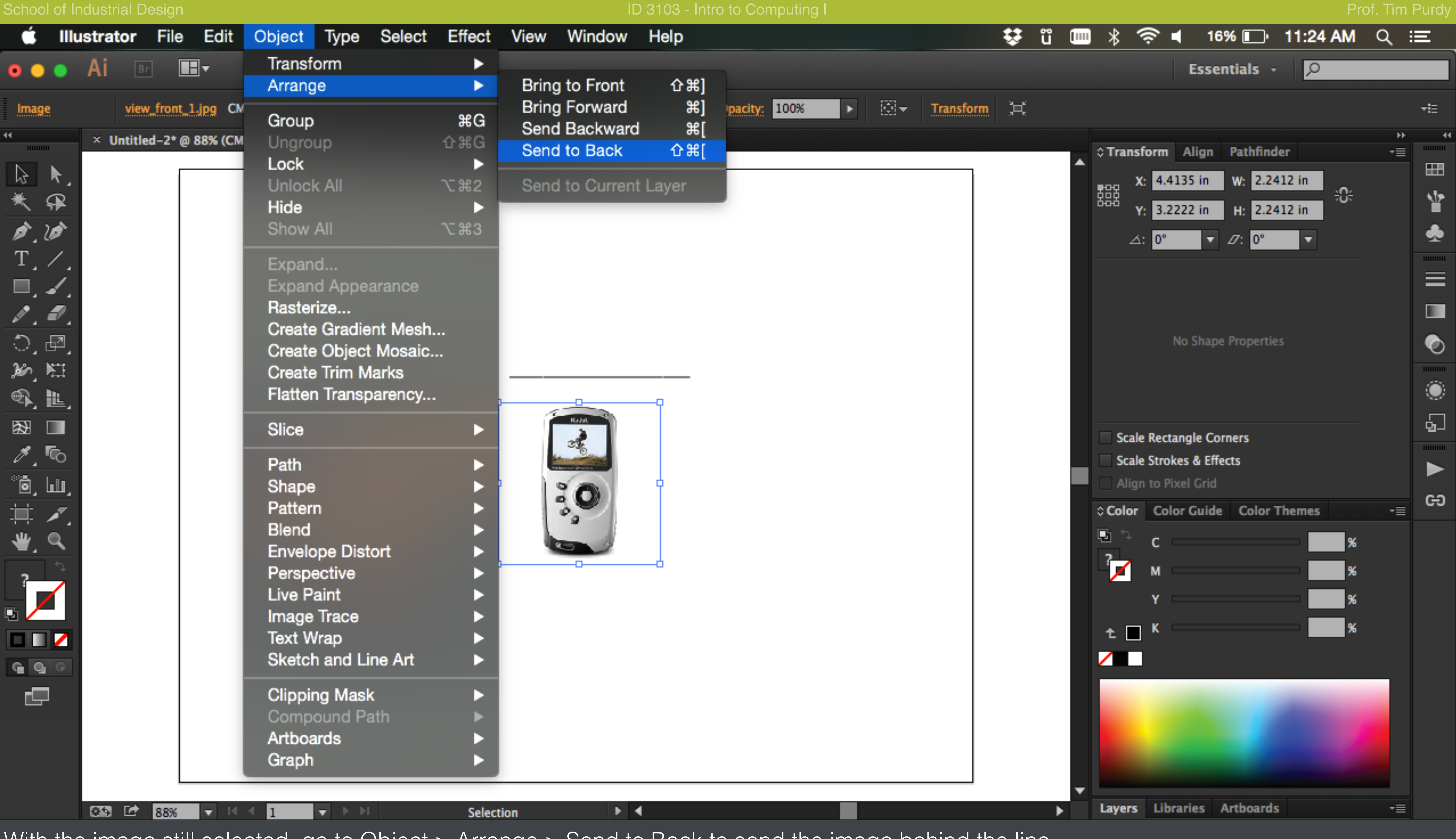

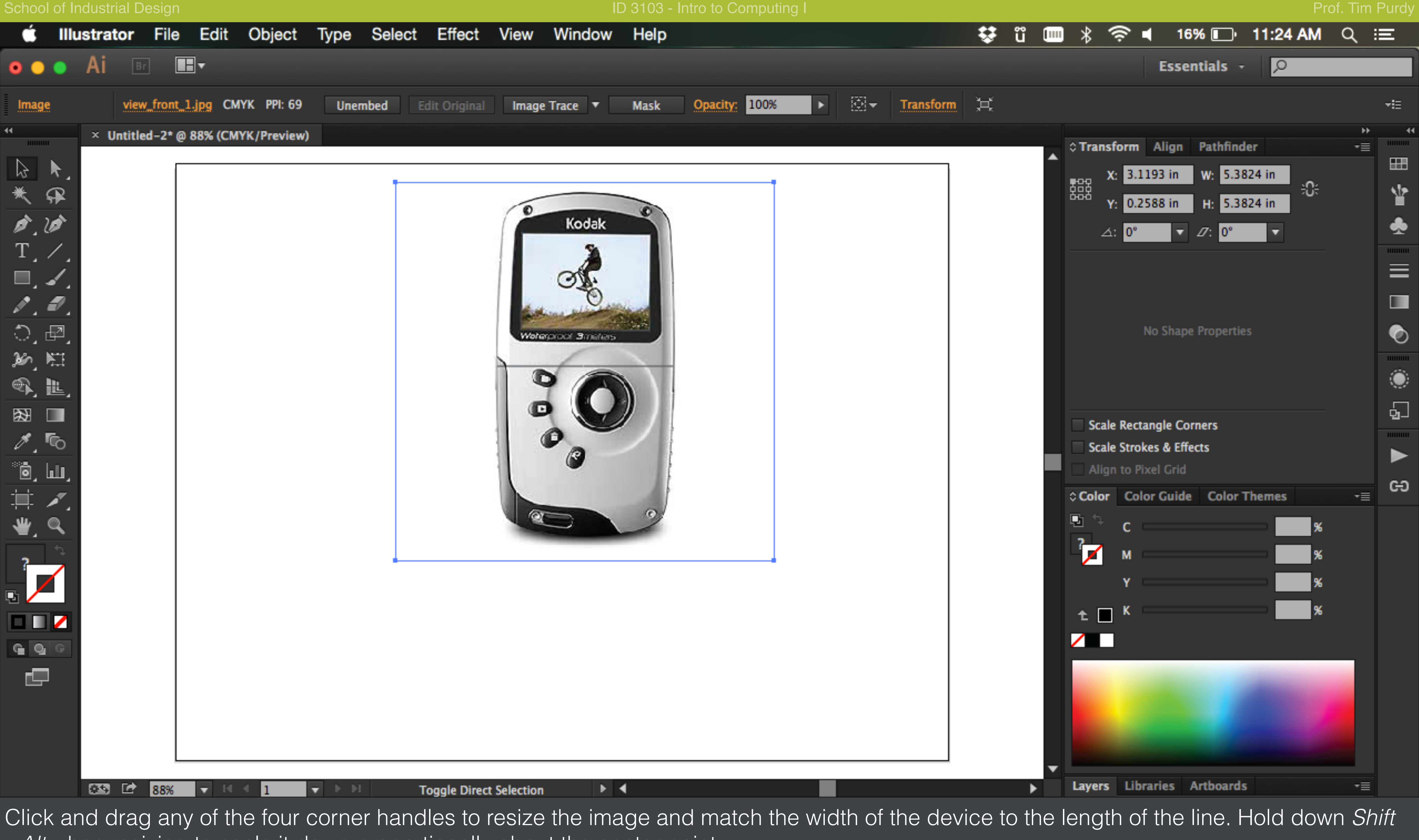

*+Alt* when resizing to scale it down proportionally about the center point.

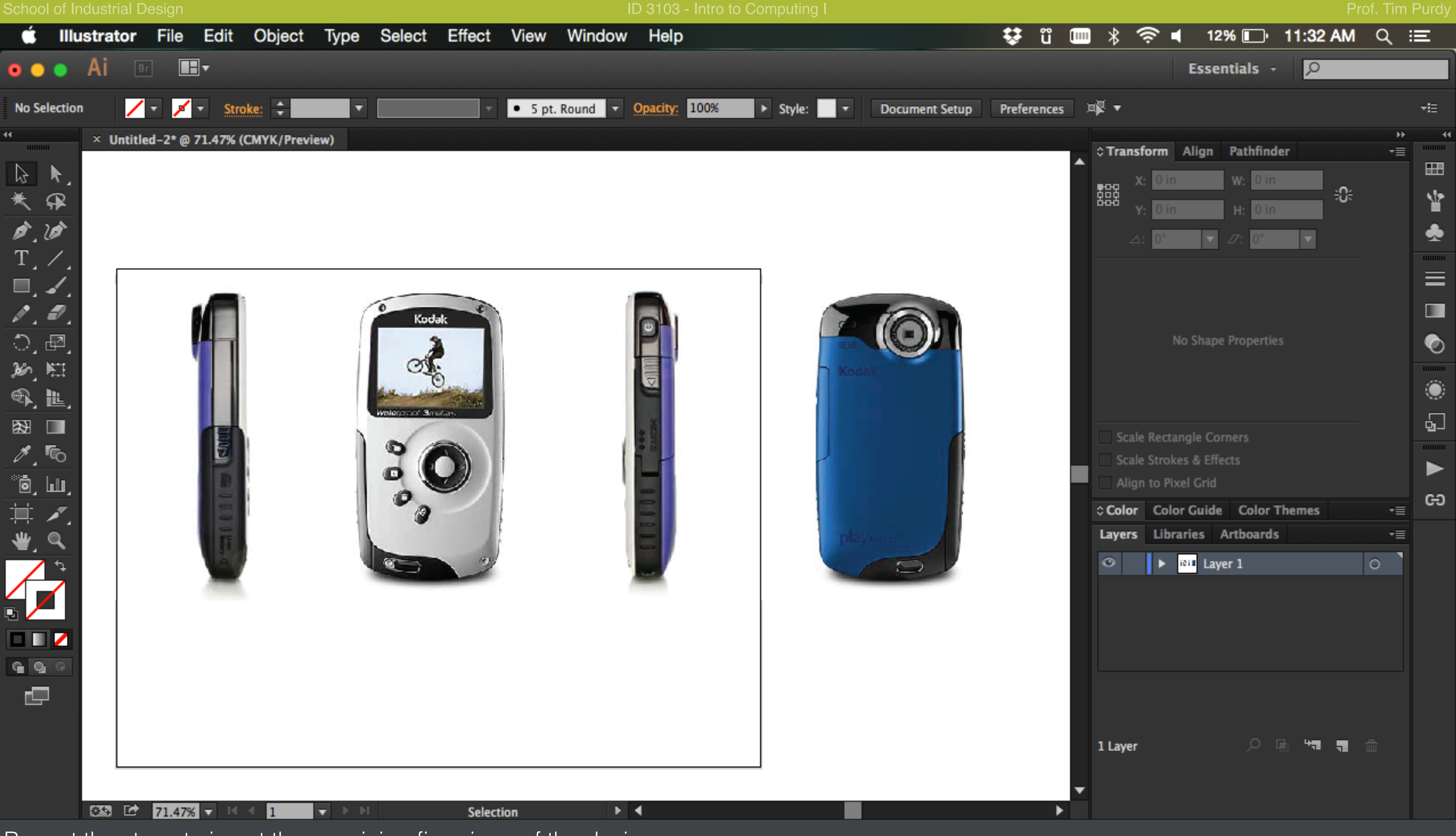

Repeat the steps to insert the remaining five views of the device.

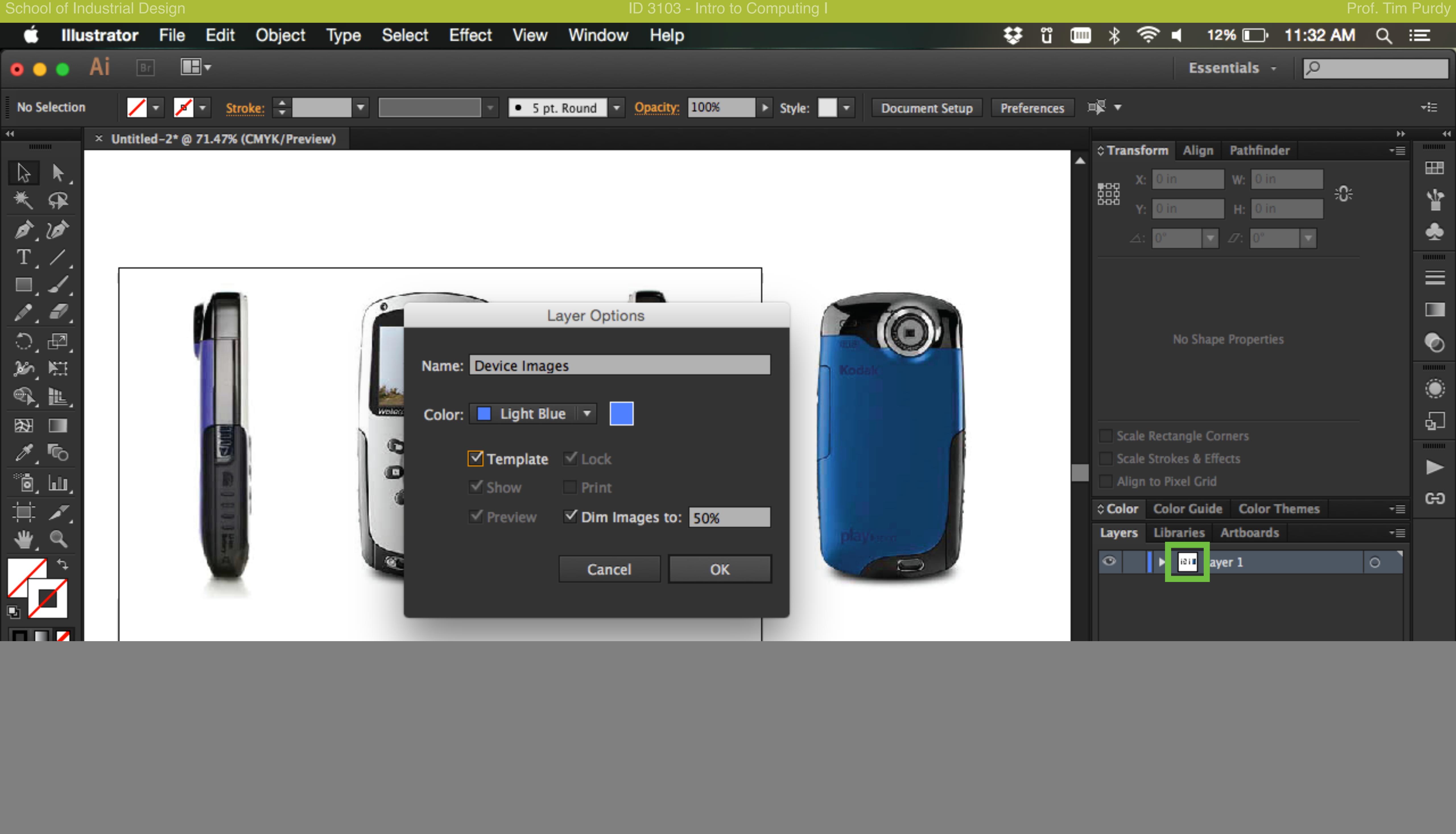

In the Layers panel (Windows > Layers), double-click on the Layer 1 thumbnail to open the Layer Options dialogue box. Rename the layer and check the Template check box to turn the layer into a template.

![](_page_10_Picture_0.jpeg)

Create a new layer by clicking on the New Layer button in the Layers panel. Double click on the name of the layer to rename it.

![](_page_11_Picture_0.jpeg)

Click and drag from the vertical ruler to create a guideline. Place it in the center of the front view, dividing it symmetrically into two halves. Lock the guideline in place to prevent dragging to accidentally by choosing View > Guides > Lock Guides.

![](_page_12_Picture_0.jpeg)

Use the Pen tool with the following settings to trace the outline of the device: Stroke Width: 2 pt Stroke Color: Black Fill Color: None

![](_page_13_Picture_0.jpeg)

![](_page_14_Picture_0.jpeg)

Finish one half of the device outline by following the curve along the device.

![](_page_15_Picture_0.jpeg)

manipulate the curves, anchor points and handles to match the shape of the device as closely as possible.

![](_page_16_Picture_0.jpeg)

![](_page_17_Picture_0.jpeg)

In the Reflect tool Options box, choose Vertical and click on Copy to mirror the symmetric curves.

![](_page_18_Picture_4.jpeg)

![](_page_18_Picture_70.jpeg)

With the Selection tool, select the two symmetric halves of any loop and choose Object > Path > Join (Keyboard shortcut Ctrl+J) to join the two separate curves into one closed loop. Repeat the step to join all the other symmetric loops.

![](_page_19_Picture_0.jpeg)

![](_page_20_Picture_0.jpeg)

Change the stroke weight and cap type in the Stroke panel (Window > Stroke).

![](_page_21_Picture_0.jpeg)

Repeat the steps and draw the remaining five views of the device on separate layers. Rename the layers appropriately.

![](_page_22_Picture_0.jpeg)

Turn the visibility of the template image layer off by clicking on the Rectangle icon next to the layer thumbnail in the Layers panel.

Enter the title block information using the Text tool and save the file out as a PDF.